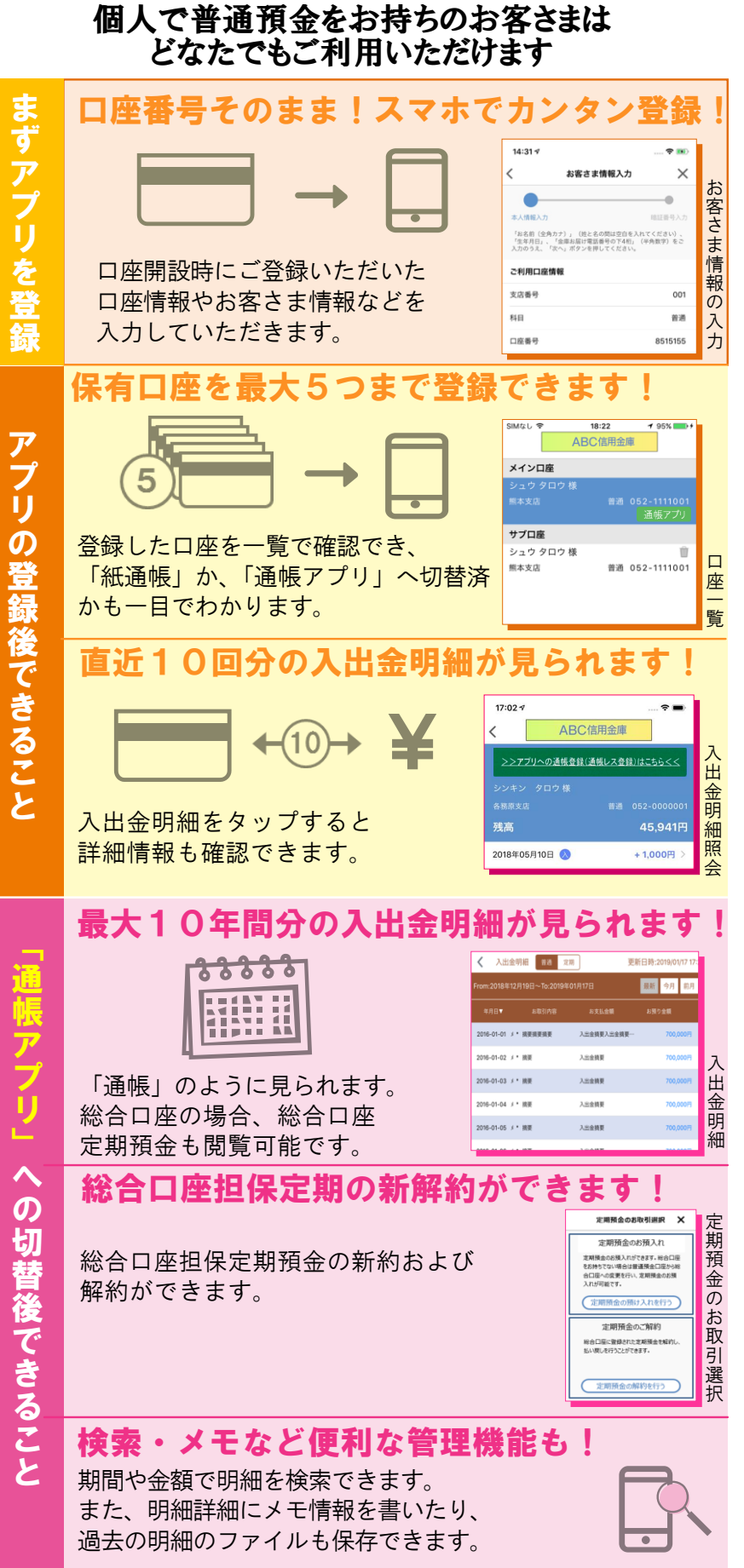

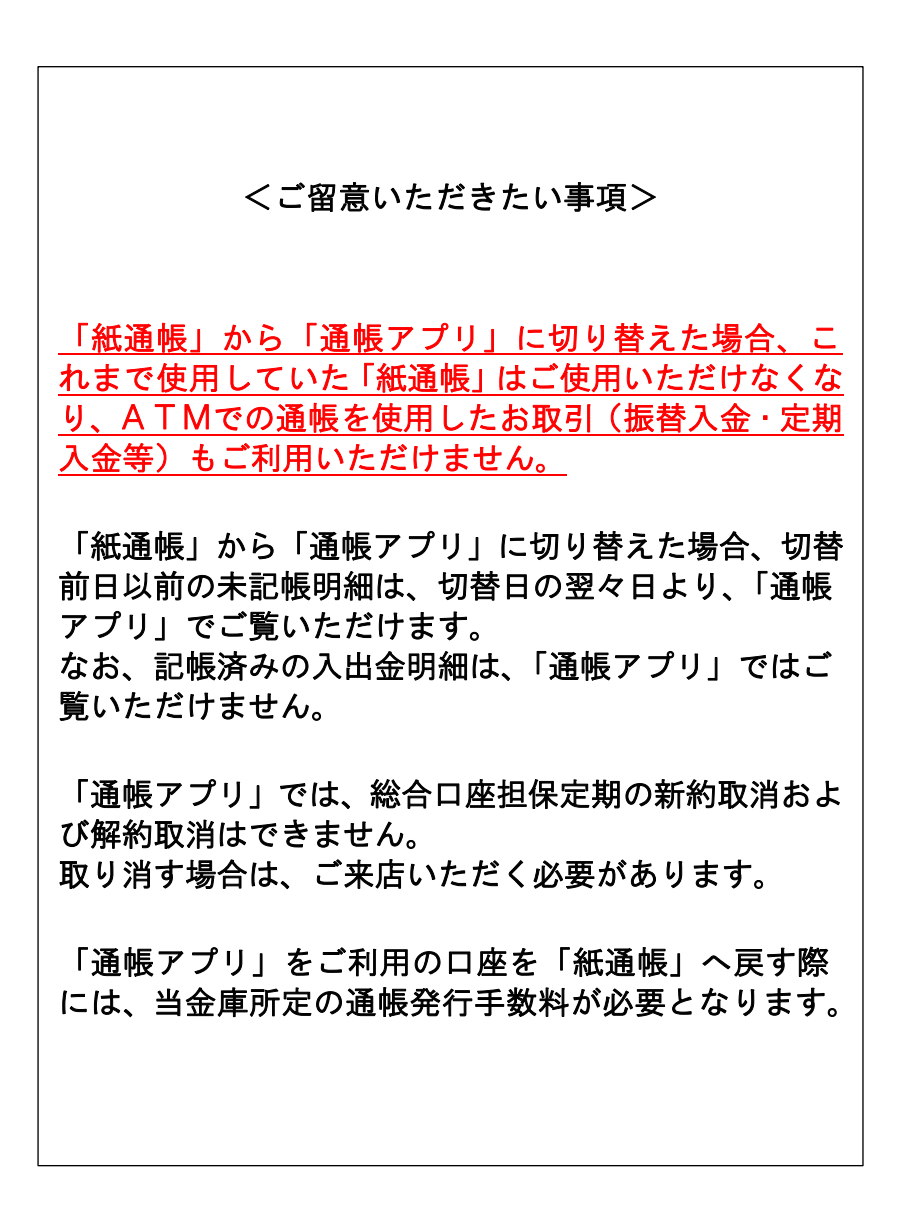

## ア プ リ の 登 録 方 法1 アプリをQRコードでダウンロード 马家龄 Android の方はこちら Google Play で手に入れよう しんきん п 通帳 同盟 iPhoneの方はこちら **しんきん 通帳 App Store** からダウンロー الأطال п アプリ起動後、日<mark>本地図から</mark> <mark>つ</mark> アプリ起動後、日<mark>本地</mark><br> お住まいの地区を選択 北海道 東北 甲信越 上陸 近畿 閉車 中国 東海 九州·沖縄 四国 検索画面より当金庫を選択し 3 登録する口座の支店番号と口座番号を入力 Carrier **क** 6:59 PM **B** KABIOS <del>?</del>  $1:08$  PM  $\blacksquare$ 金庫検索  $\times$ ログイン (利用口座情報入力) エリア検索または金庫名検索にて、ご利用対象の信用金庫を検索<br>してください。 お手元にご利用中の普通預金口座のキャッシュカード等をご準備い<br>ただき、支店番号(半角数字3桁)、口座番号(半角数字7桁)を<br>入力してください。 エリア検索 金庫名検索 支店番号 3桁 ご利用対象の信用金庫の名称を入力し「検索」ポタンを押下して<br>ください。 普通 口座番号 7 桁 「お名前(全角カナ)」(姓と名の間は空白を入れてください)、<br>「生年月日」、「金庫お届け電話番号の下4桁」(半角数字)をご<br>入力のうえ、「次へ」ボタンを押してください。 当金庫に 4 ご利用口座情報 ご登録いただいている 支庄悉县  $0<sub>01</sub>$ お客様の カナ氏名・生年月日・

電話番号の下 4 ケタ を入力

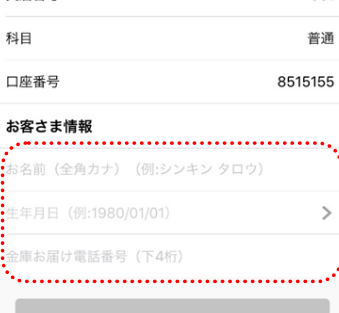

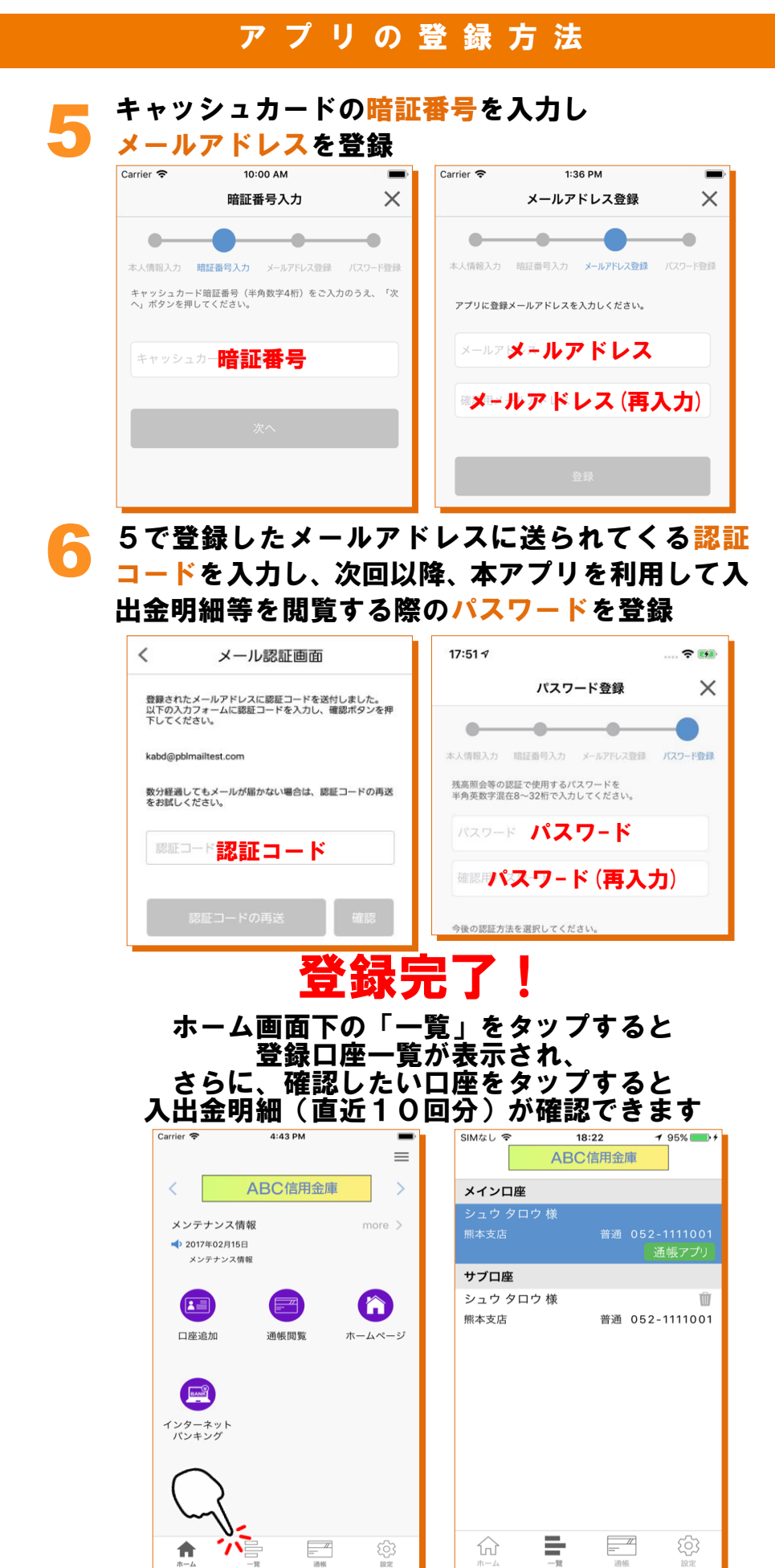

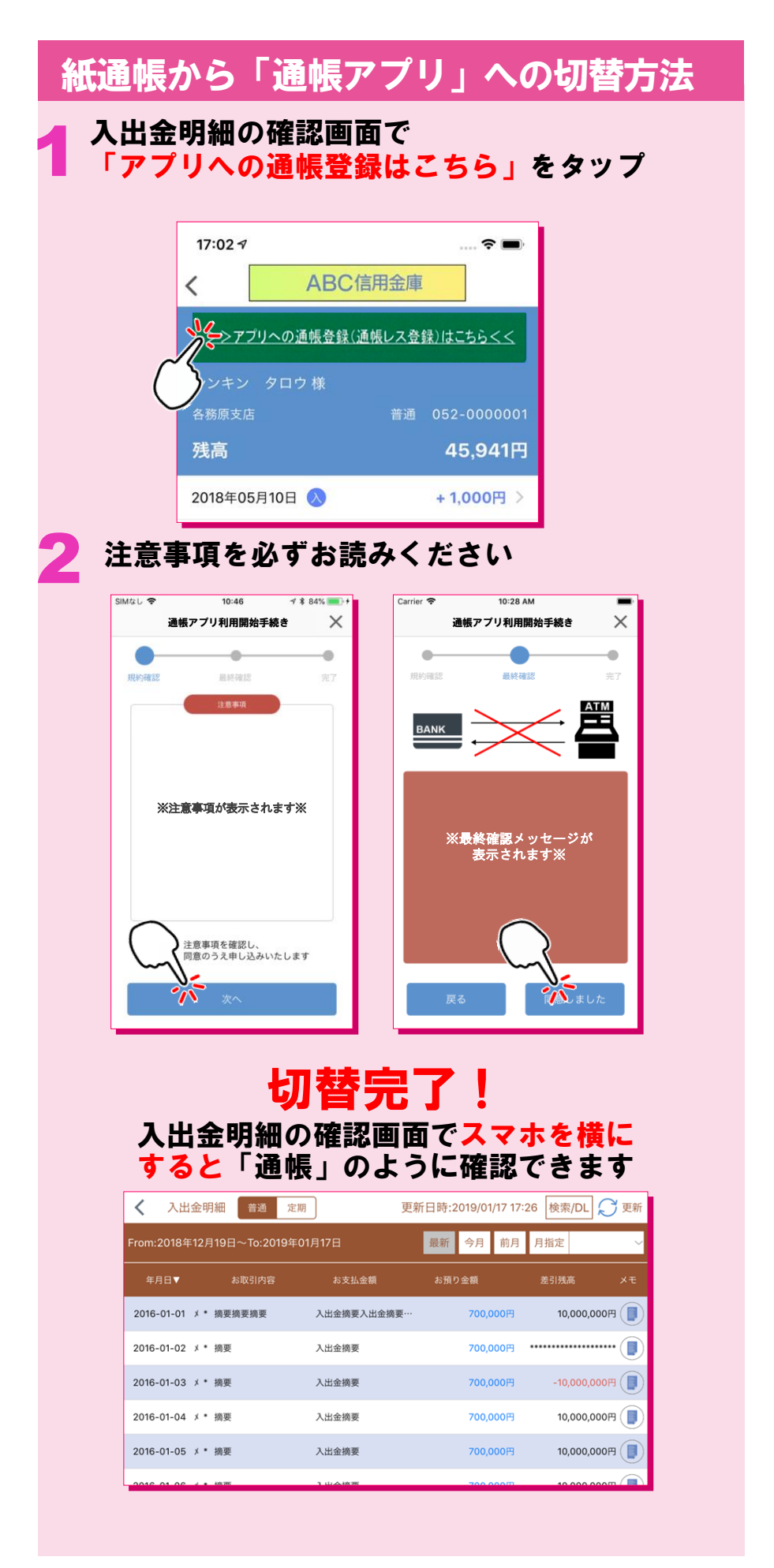